# **KLN 90B**

Leos Urban, 8. května 2011

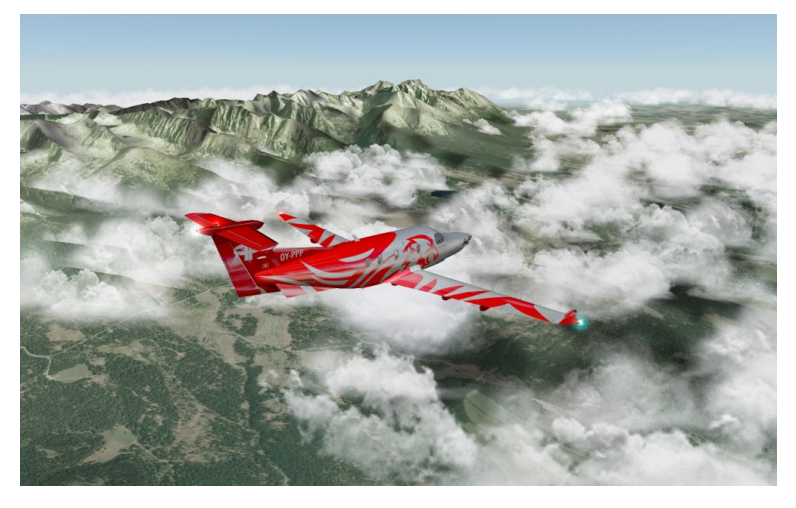

#### *Download*

[http://www.eadt.eu/index.php?kln90b](http://www.eadt.org/) Soubor "KLN 90B.zip" Velikost 14.7 MB License: freeware

#### *Instalace do XPLANE*

Obsah adresáře "X-Plane main folder" se rozpakuje do kořene X-Plane. Nový adresář "KLN 90B Navdata" obsahuje data z Navigraph (waypoints, departures and arrivals). V adresáři "Outputs/fms plans" je vytvořen adresář "KLN 90B" s txt souborem "2.fms".

### *Instalace do STMA Pilatus PC12*

Tip: okopírujte si letadlo Pc12v10 ve složce Aircraft do složky Pc12v10-KLN a pracujte nadále s ní. Tak budou dvě verze, bez a s KLN90B.

Adresář "vour aircraft folder" je rozpakován do složky s letadlem až na jednu výjimku – soubor "avionics.lua". Tento v původním letadle existuje a tak nemůže být přepsán, ale musí být upraven.

Ostatní existující soubory jsem přepsal a na funkci to dle všeho nemělo vliv – jedná se dle všeho o novou verzi knihovny SASL – pravda je podstatně menší.

Hned za "components = {" přidáme nový řádek s inicializací nové GPS, tj "KLN90 $\{\}$ ,"

*Pokud by (jiný model) neobsahoval tento soubor, je to jednodušší a balík může být rozpakován jako celek.*

Po načtení letadla, v Settings/JoystickKeysEquipment nastavíme ButtonsAdv. Vybereme "xap/KLN90/" and map Toggle KLN 90B Panel Vybereme "xap/KLN90/" and map Toggle MP41 Panel *Tím je možné objevovat a skrývat panel KLN90 tlačítkem joysticku.*

### *Aktualizace*

Poněkud netypicky začnu aktualizací, aby byla mimo vlastní používání KLN90.

Kupuje se Navigraphu, prodává se po kreditech, 100 kreditů (minimální nákup) stojí 10 EUR (asi 250 Kč) a je v nich 5 stažení AIRAC (jeden reálný AIRAC platí 28 dní). Ty kredity musíte využít do 270 dní, jinak propadnou.

Máte-li kredity, v záložce "FMS Data" na [http://www.navigraph.com](http://www.navigraph.com/) si stáhnete pro "EADT KLN90B native" soubor KLN90B\_NATIVE\_1105.zip (pro 1105).

*Vlastníky UFMC / VASFMC asi bude zajímat, že koupením AIRACu je možné jej stáhnou pro libovolný addon, takže jediným "vyplácaným" AIRAC obsáhnete všechny své Navigraphem podporované produkty.*

Okopírujte si raději původní adresář "KLN 90B Navdata" a následně do něj rozpakujte stažený adresář a shodné soubory přepište.

NEZKOUŠEJTE PODSTRČIT NOVÝ ADRESÁŘ NA MÍSTO STARÉHO, NEFUNGUJE TO.

Následně spusťte XPL, KLN90 opět napíše, že máte starou verzi.

Nastavte sekci SETUP 0:

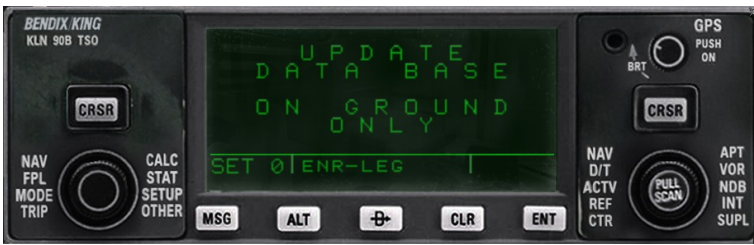

Stiskněte CRSR:

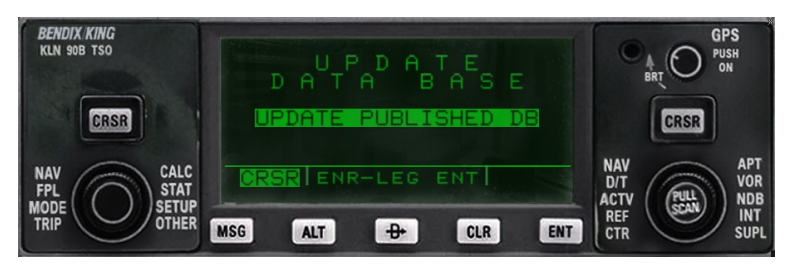

Odsouhlasení, že bude provedena aktualizace:

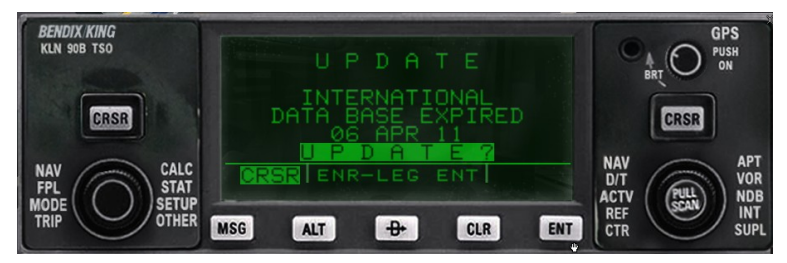

#### Indikace průběhu:

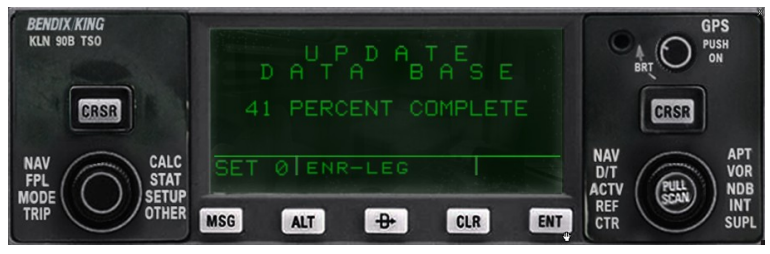

Srozumnění s tím, že byla provedena aktualizace:

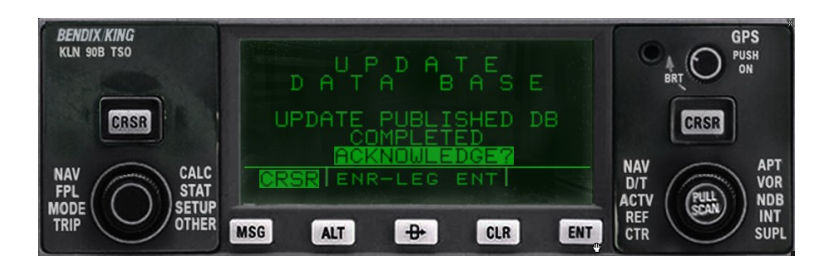

A následuje automatický restart zařízení.

#### *Plán trasy*

Na stránce<http://rfinder.asalink.net/free/>zadáme ICAO kódy letiště odletu (LKMT) a příletu (LZTT), plánovanou hladinu (typicky délka trasy či max dostup ) a necháme povoleny volby SID, STAR a RNAV. Výsledkem bude plánovaná trasa.

LKMT HLV MAKAL ZLA GOSID LZTT Vzdálenost 139.5 nm

#### *Plán paliva*

Bere se 500 lbs pro první hodinu letu a 400 lbs pro každou další hodinu. Rychlost (pro přepočet vzdálenosti na čas) se používá 266 ktas a počítá se vzdálenost do cíle plus vzdálenost na záloží letiště.

Plus 200 lbs jako IFR rezerva pro 30 minut letu.

V našem případě tedy 140nm + 50 nm/ 266 ktas = necelá hodina, započte se 500 lbs, přidá se rezerva 200 lbs. Záložním letištěm (těch 50 nm) jsou Košice LZKZ.

Všimněte si, že spotřeba (fuel flow) na začátku bude podstatně vyšší než 500 pph. Jak letadlo bude stoupat, tak spotřeba bude klesat. Pokud byste krátili v rámci šetření těch 500 lbs na půl hodiny, tak doletíte se skoro vyčerpanou rezervou (což je mimochodem pěkný malér, pokud se na to přijde). Naopak kdybyste letěli o dost dál (hodinu), tak vám těch 500 lbs stále bude stačit, protože spotřeba půjde dolů létáním kdesi ve FL250. Toto je také důvod, proč nemá příliš cenu "ladit" hodnoty spotřeby přes KLN (viz sekce Orientační množství paliva). Pro náš "přeskok" na Slovensko by tam muselo být zadáno snad 700 pph (nebo poloviční rychlost), ovšem se stejnými hodnotami a let přes půl Evropy byste za sebou museli tahat cisternu.

# *Zapnutí KLN 90B*

Po stisku GPS PUSH ON vpravo nahoře je zařízení zapnuto. Objeví se na chvíli SELF TEST stránka.

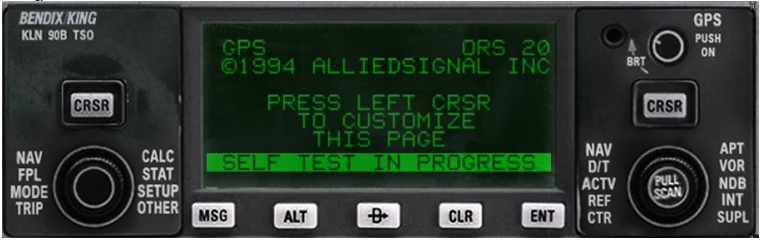

Na další stránce kontrolujeme datum a čas a nastavujeme BARO. Položky měníme pravým vnějším

kolečkem, hodnoty vnitřním kolečkem.

*Tip: hodnotu můžeme ověřit porovnáním ALT s výškou letiště dle map.*

Potvrzujeme klávesou ENT.

Pozor na ten čas, pokud se posouvá čas v XPL po načtení letadla! Pak KLN90B používá starý čas a trvá i 12 minut, než najde svou pozici!

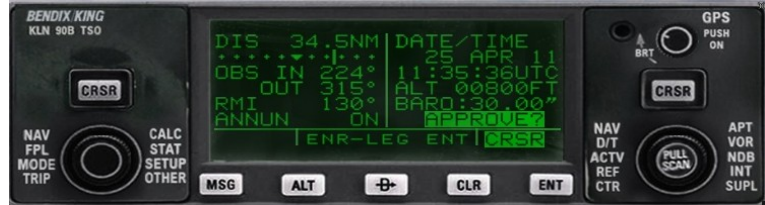

# *Aktuální databáze AIRAC*

Následuje stránka o aktuální databázi, potvrdíme ENT.

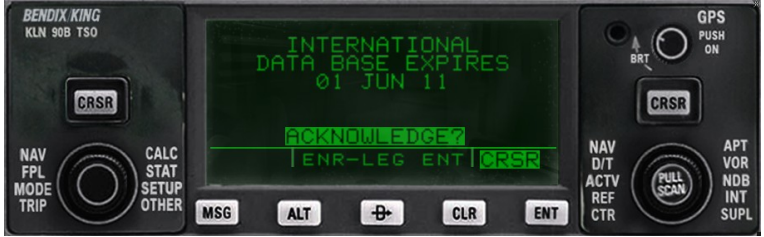

Pokud je zastaralá, je zobrazeno varování. Potvrdíme stiskem ENT, že máme zastaralou verzi. Viz Aktualizace.

#### *Nastavení poslední pozice*

Pokud poslední pozice, kde byt použit KLN90B není stejná jako nynější pozice (změna letiště), tak na levém vnějším točítku nastavíme SETUP a na vnitřním první stránku (čili SET 1). Objeví se INIT POSN. Stiskněte levý CRSR, a změníme WPT na aktuální letiště a potvrdíme. Tím řekneme zařízení kde jsme a ušetříme spoustu času, protože jinak může KLN90B hledat svou pozici až 12 minut.

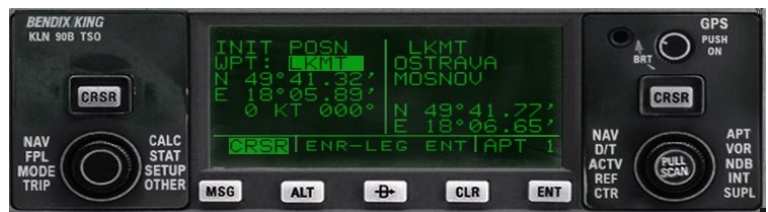

Nyní se snaží KLN90B najít svoji pozici, viz sekce NAV 2 (vlevo).

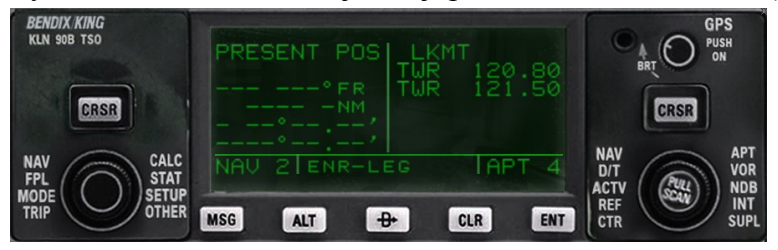

Potřebuje k tomu nastavený správný čas a jak bylo řečeno, vychází i z poslední pozice letadla (poslední let). Typicky to trvá do 2 minut.

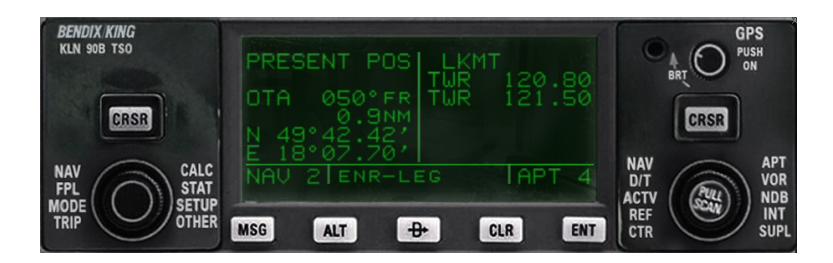

Průběh naladění na jednotlivé satelity je možné sledovat vlevo na stránce STAT 1.

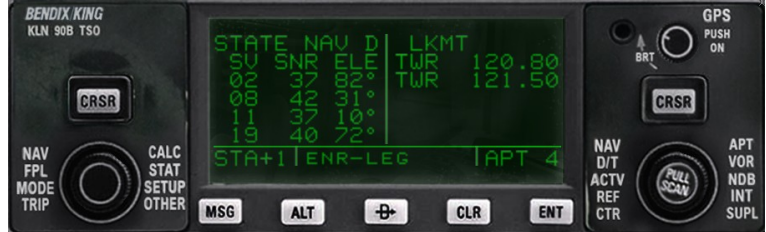

Ty satelity jsou samozřejmě simulované.

# *Zadání letového plánu*

Nyní vstoupíme do FPL a vybereme nějakou volnou pozici FPL. Třeba FPL 4. *Protože si KLN90B pamatuje staré letové plány, je zobrazen na dané pozici již existující (kdysi zadaný) plán. Pokud je třeba jej nahradit, udělá se to CLR (clear – smazat) a potvrzení ENT.* CRSR se zapne kurzor, za 1: se doplní bod (levým točítkem), potvrdí dvěma ENTER (po prvním může být vynucen výběr, je-li název duplicitní, třeba HLV).

Takto se doplní celý letový plán.

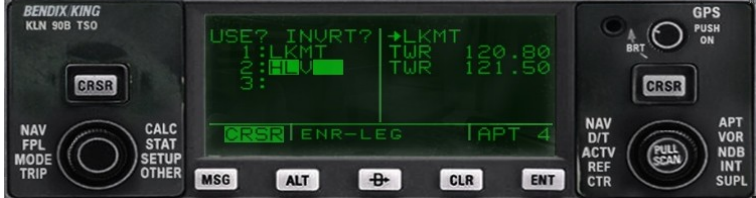

Nakonec se kurzor umístí na USE a potvrdí ENTER. Pozor, ať nevyberete USE INVERT, to je otočená zpáteční trasa.

Letový plán je uložen (jako 4.fms) a zároveň nastaven jako aktuální FPL0.

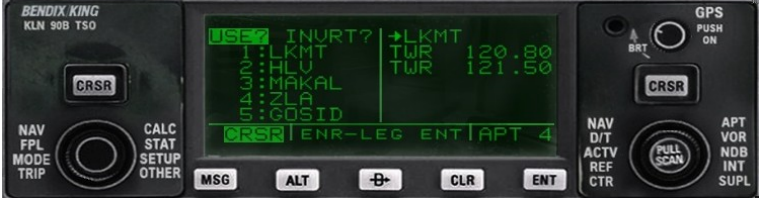

### *Orientační množství paliva*

S načteným letovým plánek v sekci TRIP 0 zadáme reálnou rychlost letadla TAS, směr a sílu větru. Pro Pilatus PC12/47 je TAS v FL200 cca 270 ktas, my v tom našem přeskoku ale poletíme tak těch 200 ktas.

Rychlost a směr větru jsou v mém případě nulové.

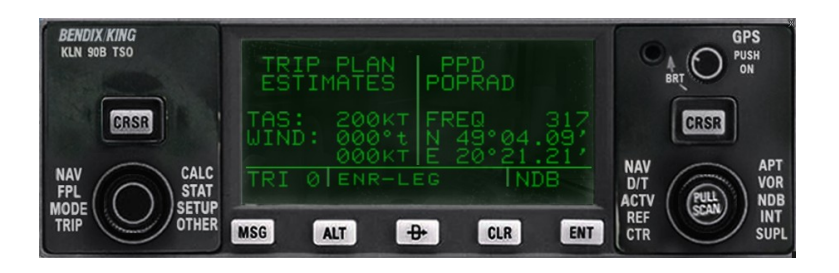

V sekci TRIP 5 pak zadáme Fuel Flow FF, průměrný tok paliva a rezervu.

Pro Pilatus PC12/47 můžeme počítat FF jako 380 pph (liber za hodinu), nicméně pro naši krátkou trasu dejme 500 pph.

V rezervě by mělo být palivo pro 30 minut (200 lbs) a palivo na záložní letiště. Já do rezervy dám jen IFR rezervu pro názornost.

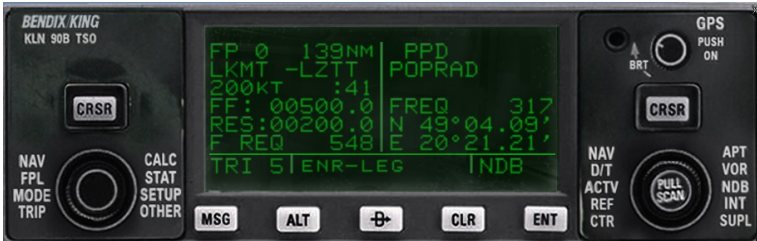

Ve výsledku vidíme, že pro vzdálenost z LKMT do LZPP je 139 nm, letadlo ji rychlostí 200 ktas poletí 41 minut a je třeba nabrat 548 lbs paliva (včetně rezervy).

Tento údaj je počítán z reálné vzdálenosti po trase. Není započtena přesně odletová a příletová trasa, což je ale v pořádku, protože při plánování paliva není známa. Rozdíl vzdálenosti z letiště na první bod trasy bude s ohledem na délku trasy zanedbatelně nízký.

Vřele nedoporučuji v orig manuálu popsaný postup se zadáním letišť a přímé vzdálenosti mezi nimi. Ve spoustě případů povede v osudově menším množstvím potřebného paliva.

### *Určení odletové trasy*

Nyní je na řadě zadat odletovou trasu SID ( kterou by v reálu určil řídící letového provozu), provádí se v pravé části v sekci APT podstránce číslo 7.

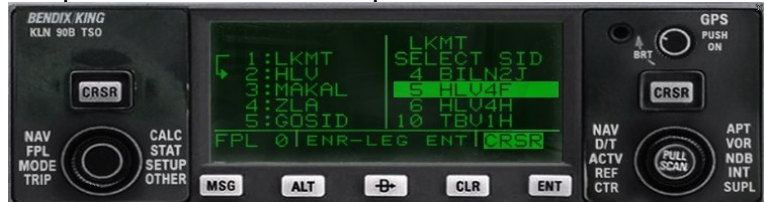

Po vybrání dané odletové trasy SID, zde HLV4F, a odsouhlasení ENT, jsou zobrazeny její body. Zde je to POLOM, HLV. Vybere se vložení do letového plánu LOAD IN FPL a daný SID je přidán. Nicméně HLV bod už tam je, takže je detekována duplicita a zobrazeno MSG (zobrazit a potvrdit MSG). Je třeba jeden z těch HLV ručně smazat (najet na něj ve FPL, stisknout CLR, potvrdit ENT).

# *Ověření pozice*

Poslední věc, kterou je třeba udělat, je ujistit se na levé stránce NAV 2, že GPS již našlo svou pozici a je připraveno.

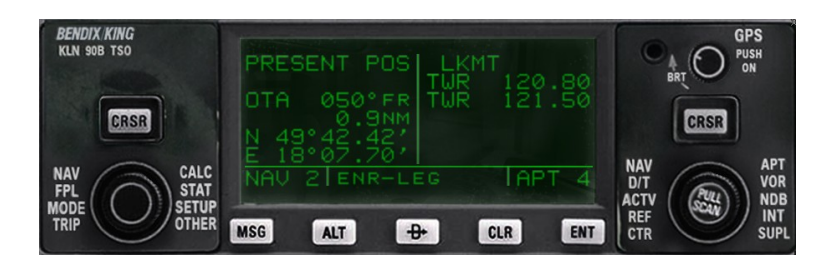

# *Vzlet a přechod na GPS navigaci*

U modelu STMA PC12 je třeba na EFIS panelu tlačítkem NAV vybrat volbu GPS (nikoliv FMS).

Nastavit plán stoupání na +2000 a ENG. Nastavit cílovou výšku na 15000 a ARM.

Dále se typicky nastavuje heading HDG na směr dráhy (224).

Klapky na patnáct, odbrzdit, při 80 přitáhnout, zasunout klapky, podvozek.

Zapnout autopilota, přepnout do režimu HDG.

Přepnout autopilota do režimu NAV.

Ubrat výkon ze vzletového na 39 TRQ.

# *Přehledové zobrazení trasy*

Na obou stranách se nastaví NAV 5 a objeví se mapka přes celý displej.

Levým kurzorem CRSR je možné nastavit rozsah (zde 30nm).

Pravým kurzorem je možne změnit zobrazení dalších bodů (APT, VOR, NDB) a orientace mapky, která je standardně směrem severním.

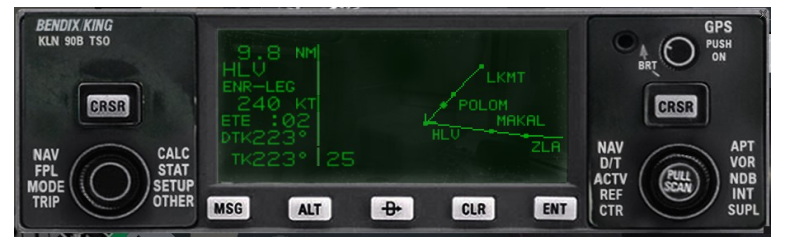

Vlevo čteme: Jsme 9.8 nm před bodem HLV, letíme rychlostí 240 KT, bodu dosáhneme ETE za 2 minut, kurs k bodu DTK je 223 stupňů a my letíme také tím kursem TK.

Další užitečná stránka se zobrazením bodů (FPL) a doby (D/T), jde zobrazovat i reálný čas dosažení (další podstránka D/T):

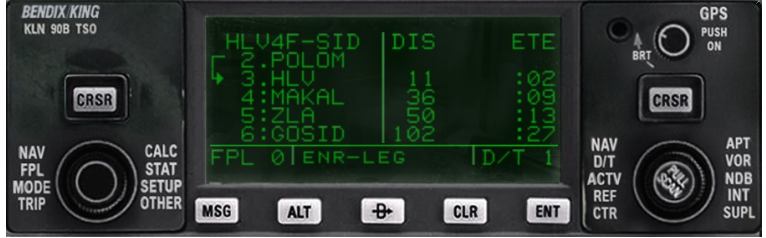

### *Přestavění výškoměru*

V převodní výšce, což je definováno mapou letiště a pro Ostravu je to 5000ft, změníme nastavení výškoměru na 29.92 InHg a totéž provedeme KLN po stisku ALT, v levé části.

# *Určení příletové trasy*

Před posledním bodem trati (GOSID) je třeba zadat příletovou trasu STAR ( kterou by v reálu určil řídící letového provozu). Provádí se v pravé části v sekci APT podstránce číslo 7.

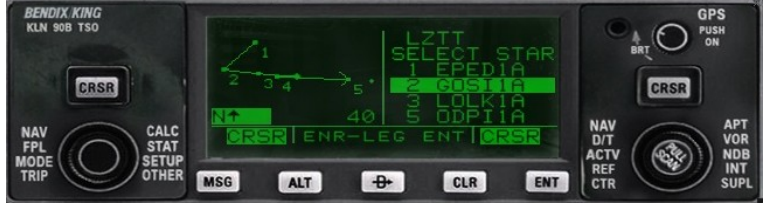

Po vybrání dané příletové trasy STAR, zde GOSI1A, a odsouhlasení ENT, jsou zobrazeny její body. Zde je jich několik. Vybere se vložení do letového plánu a daný STAR je přidán. Nicméně GOSID bod už tam je, takže je detekována duplicita a zobrazeno MSG (zobrazit a potvrdit MSG). Je třeba jeden z těch GOSID ručně smazat.

# *Bod klesání*

My podle mapky přiblížení můžeme zjistit, že nad PPD (poslední bod STARu) bychom měli být v 5500 ft. Letová hladina, v níž letíme, je FL150 (cca 15000 stop).

Stiskneme tlačítko ALT. Zkontrolujeme zadaný QNH tlak pro výpočet.

Do SEL zadáme cílovou výšku (5500) a pod to bod (PPD) a vzdálenost, kde ji od toho bodu chceme dosáhnout (0). Úhel sestupu zadáme 3 stupně.

*Tady je bohužel chyba, protože nejde vybrat PPD(NDB), stojí to stále na PPD(VOR). V tomto případě to není tragédie, jsou v ose a kousek od sebe, takže ponecháme.*

Horní řádek se změní na VNV ARMED.

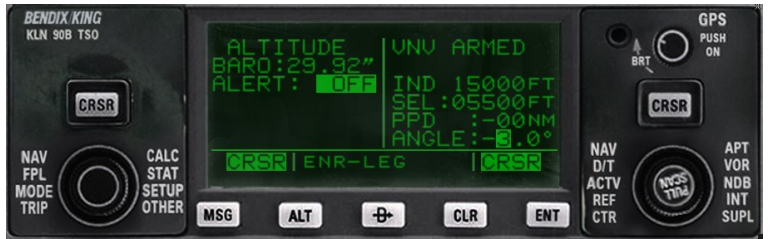

Časem (deset minut předem?) se VNV ARMED na stránce ALT změní na VNV IN a ukazuje čas do počátku klesání.

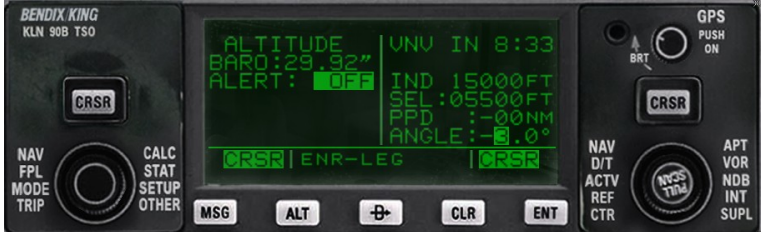

Půl druhé minuty před koncem odpočítávání přijde MSG s obsahem VNV ALERT na znamení, že je třeba se připravit na klesání.

Samotné klesání je na pilotovi, uvedený příklad odpovídá klesání 1400 fpm (ENG), je třeba nastavit také cílovou výšku na 5500 ft (ARM).

Na následujícím obrázku je stav, kdy VNV ukazuje očekávanou výšku a IND ukazuje skutečnou výšku.

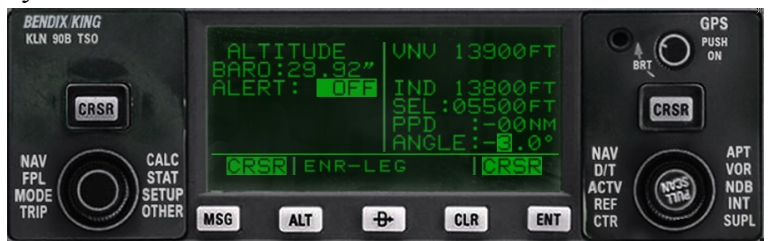

# *Přestavění výškoměru*

V převodní hladině, která je definovaná ATISem, řekněme ve FL070, změníme nastavení výškoměru na QNH letiště Poprad, totéž provedeme KLN po stisku ALT, v levé části.

### *Přiblížení*

Letiště nemá definovaná přiblížení v navigačních datech, která jsou k dispozici z Navigraphu.

Bohužel, v tomto konkrétním případě se stane cosi, co nevím, zda je chybou nebo vlastností. Letadlo přelétává letiště LZTT na bod PPD. KLN, jakmile letadlo mine LZTT, okamžitě začne točit a na PPD už neletí (ač je ještě vidět, že je před letadlem). Řešením je připravit si HDG na 90 a jak letadlo začne točit, zapnout HDG režim AP (což vypne automaticky NAV).

Podle mapy je třeba: po PPD (NDB) pokračovat kurzem 90 do vzdálenosti 4 nm od PPD (NDB) tj HDG na 90, AP do režimu HDG poté kurzem 135, asi minutu, zatím nastavíme na horním GPS 110.10, OBS na 270, EFIS na LOC1 tj HDG na 135 pak doleva zcela otočit do směru dráhy 27 tj HDG otočit pozvolna doleva Přepneme režim AP na APR a čekáme na zachycení ILS 110.10 MHz Po zachycení GS vysuneme podvozek a postupně vysouváme vztlakové klapky, přesný popis není předmětem tohoto dokumentu. Provedeme přistání atd..

Konec